From the Dashboard Tap on the + Button in the bottom Center bar

 $7:55 - 7$  $||\hat{\mathbf{v}}||$  $\Box$ e) Welcome, Jason  $Internet$ My Network ad<sub>8</sub>

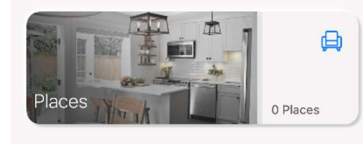

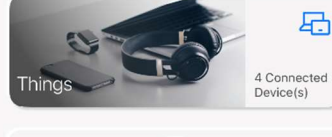

 $\sqrt{2}$ 503 血 g People Settings Home Things

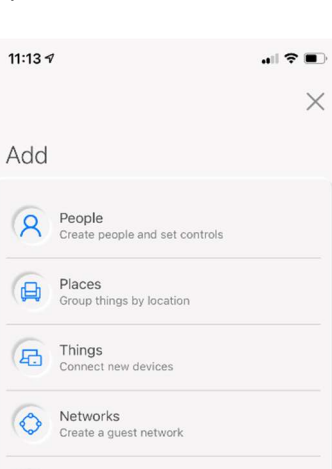

Mesh (SAT)s

Services

 $\circledR$ 

Connect new mesh

Security, device protection, etc.

Tap on Services From this screen below Tap NETWORKS, Then Tap on the Network that is listed.

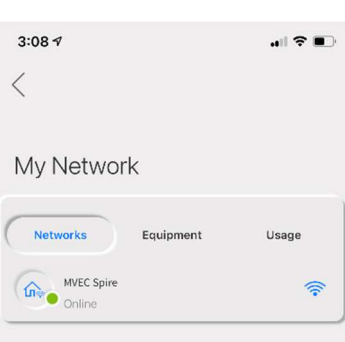

On the screen shown below Tap on Edit in the upper right corner to make changes to the SSID (Network Name), Password or Wireless Security.

\*You can also look up the wireless password by tapping on the Eye on the right side of the column for Password.

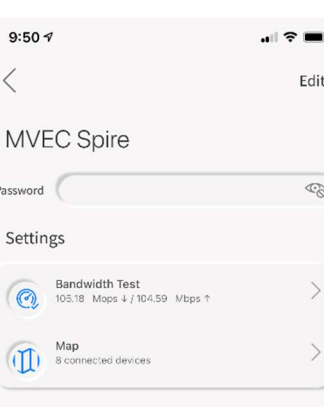

Under Edit Network - You can tap in the **Network** Name (SSID) field and change the SSID Tap in the Password Field to change the Wireless Password Tap on the drop down arrow Under Security Type to Change the Security of the Wireless Network Tap Done in the Upper right corner when finished and save changes or Tap cancel to exit without making changes.  $9:50 \; 7$  $\blacksquare$   $\approx$   $\blacksquare$ Cancel Done

**Edit Network** 

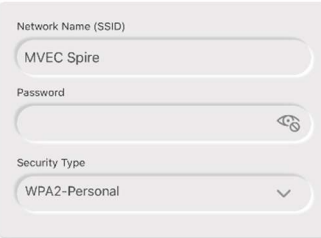